# 栽培記録の入力方法

iPhone アプリの栽培履歴画面より、新規入力アイコン(+)タップで栽培記録入力の画面が開きます。

#### ◎入力できる項目

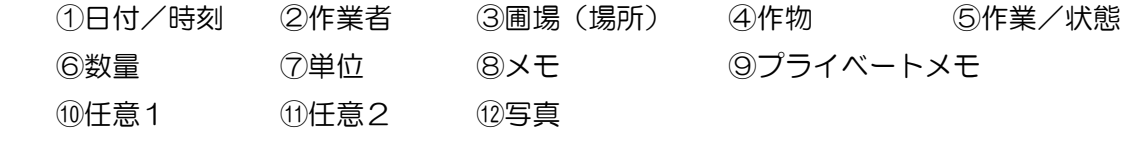

※②⑩⑪の項目はオプション機能ですが、iPhone アプリでは未対応です。

### ①日付/時刻(必須)

 栽培記録入力画面が表示された時の日付と時刻が初期表示されています。 タップ選択により、選択画面が開かれ変更できます。(その画面の中で時間と時刻が切り替えられます)

# ②作業者(※オプション機能)

iPhone アプリでは現在のところ未対応です。

③圃場(場所)

タップ選択により、圃場(作業した場所)を選択してください。

アプリが初期データとして準備している名称は「圃場1」~「圃場5」となっています。Web アプリに ログイン後、辞書設定機能で場所の名称を変更できます。

※みんなの日記では共有されません。

## ④作物

タップ選択により、作物を選択してください。

 アプリが準備している作物に該当するものが無い場合は、Web アプリにログイン後、辞書設定機能で自 分だけの作物辞書を登録する事が出来ます。

## ⑤作業/状態

タップ選択により、作物に対する作業又は状態を選択してください。

 アプリが準備している作業に該当するものが無い場合は、Web アプリにログイン後、辞書設定機能で自 分だけの作業辞書を登録する事が出来ます。

### ⑥数量

キーボード入力により、数量を入力してください。

# ⑦単位

タップ選択により、単位を選択してください。

 アプリが準備している単位に該当するものが無い場合は、Web アプリにログイン後、辞書設定機能で自 分だけの単位辞書を登録する事が出来ます。

⑧メモ

キーボード入力により、天気や作業の細かい状況など、残したい情報を入力できます。

⑨プライベートメモ

 キーボード入力により、メモとは違って人には公開したくないプライベートな情報を入力できます。 ※みんなの日記では共有されません。

⑩任意1(※オプション機能) iPhone アプリでは現在のところ未対応です。

⑪任意2(※オプション機能)

iPhone アプリでは現在のところ未対応です。

⑫写真

写真のエリアをタップにより、スマートフォン内蔵のカメラで写真を撮り、作業の情報として添付できま

す。なお、履歴サーバーには VGA サイズ相当に変換して保存されます。 ※『畑らく日記』では 500MB まで履歴サーバーに保存できます。 ※「画像を共有する」がチェックされた画像のみ、みんなの日記で共有されます。

※辞書設定に関する詳細は『辞書設定について』を参照ください。